# **Novo login com SSO**

#### **1. Acessar o site normalmente**

Para iniciar o processo de login, basta acessar o endereço do site como normalmente , neste exemplo: http://central.tjro.jus.br

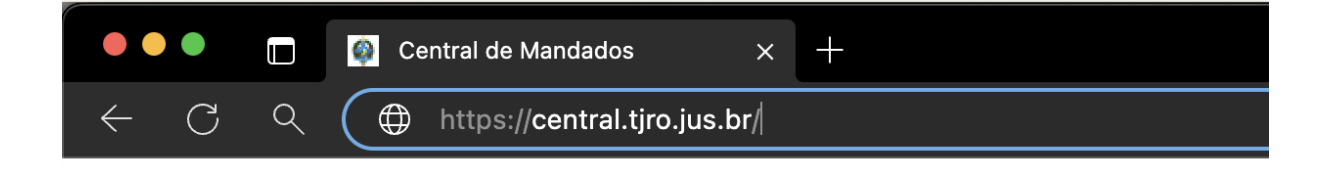

## **2. Login com dados do AD**

Assim que informar o link e navegar para o site a aplicação vai automaticamente te encaminhar para a página de login único do Tribunal.

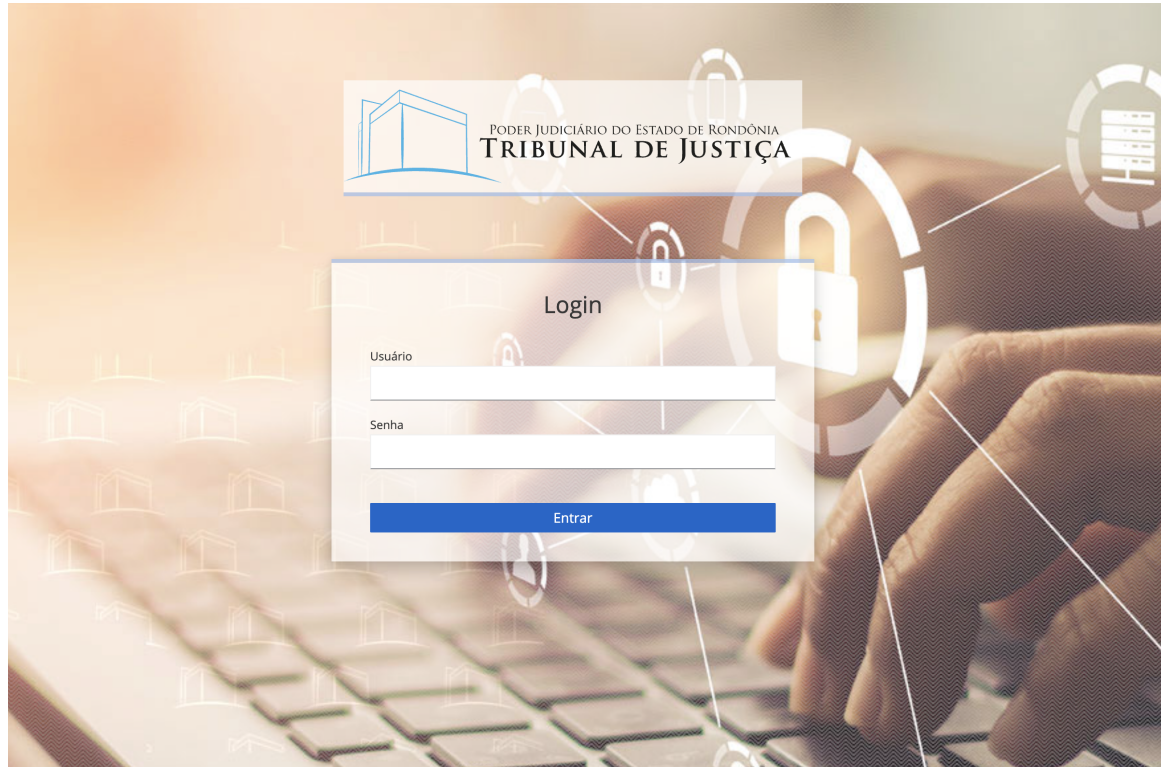

 Com o novo login social, ao entrar uma aplicação do Tribunal de Justiça, você estará logado em todas as aplicações que também possuam login social e você possua permissão de acesso

Dentro desta página, basta informar seu **Usuário** e **Senha** do Active Directory, aquele usado para acessar os computadores do tribunal e o login antigo

### **3. Configuração de autenticação em duas etapas**

 Esta configuração só precisa ser feita UMA VEZ, durante o primeiro acesso

Depois de informar o seu usuário e senha, caso ainda não tenha configurado a autenticação em dois fatores, será necessário configurar o autenticador móvel, uma etapa de **segurança** obrigatória.

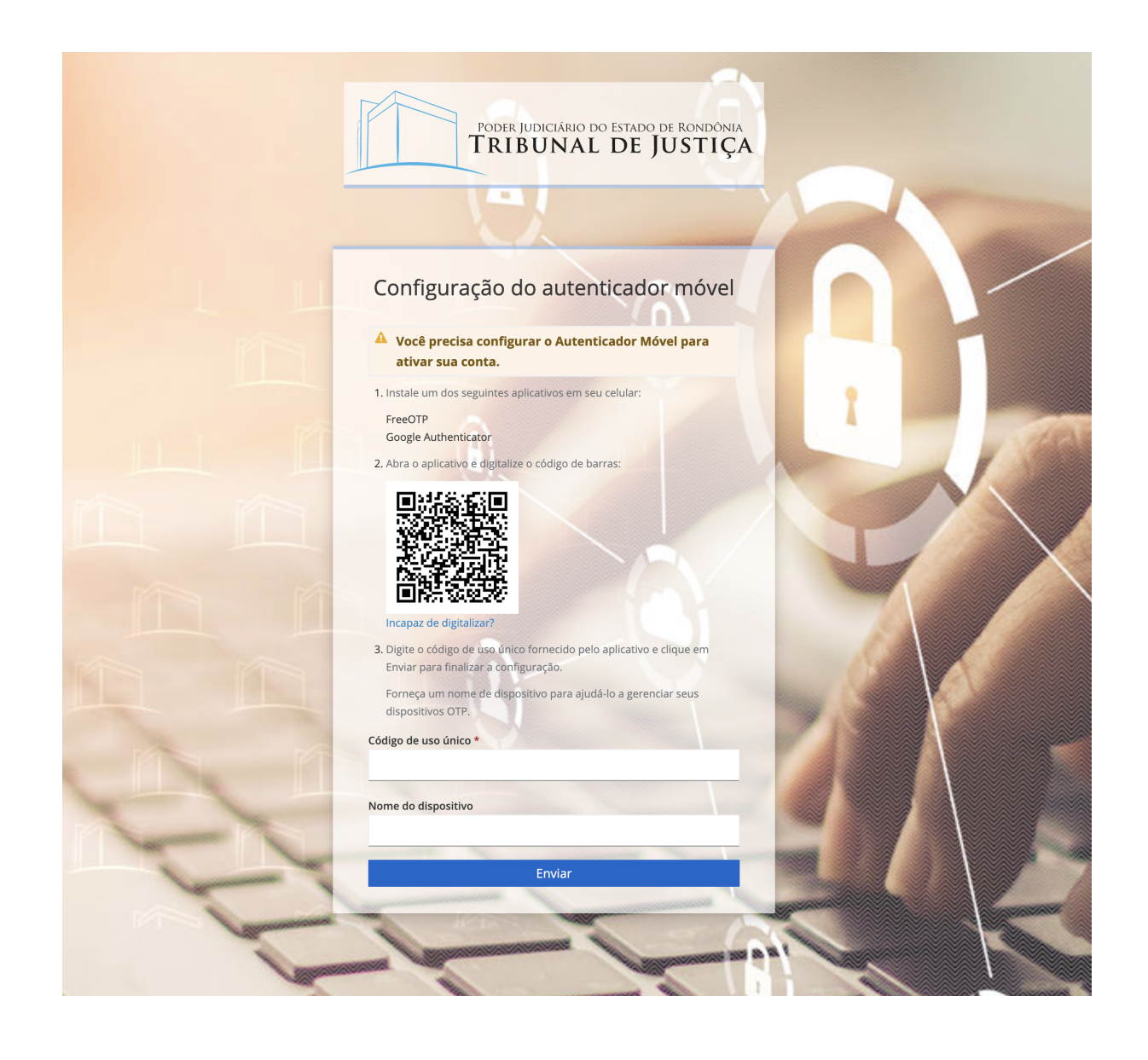

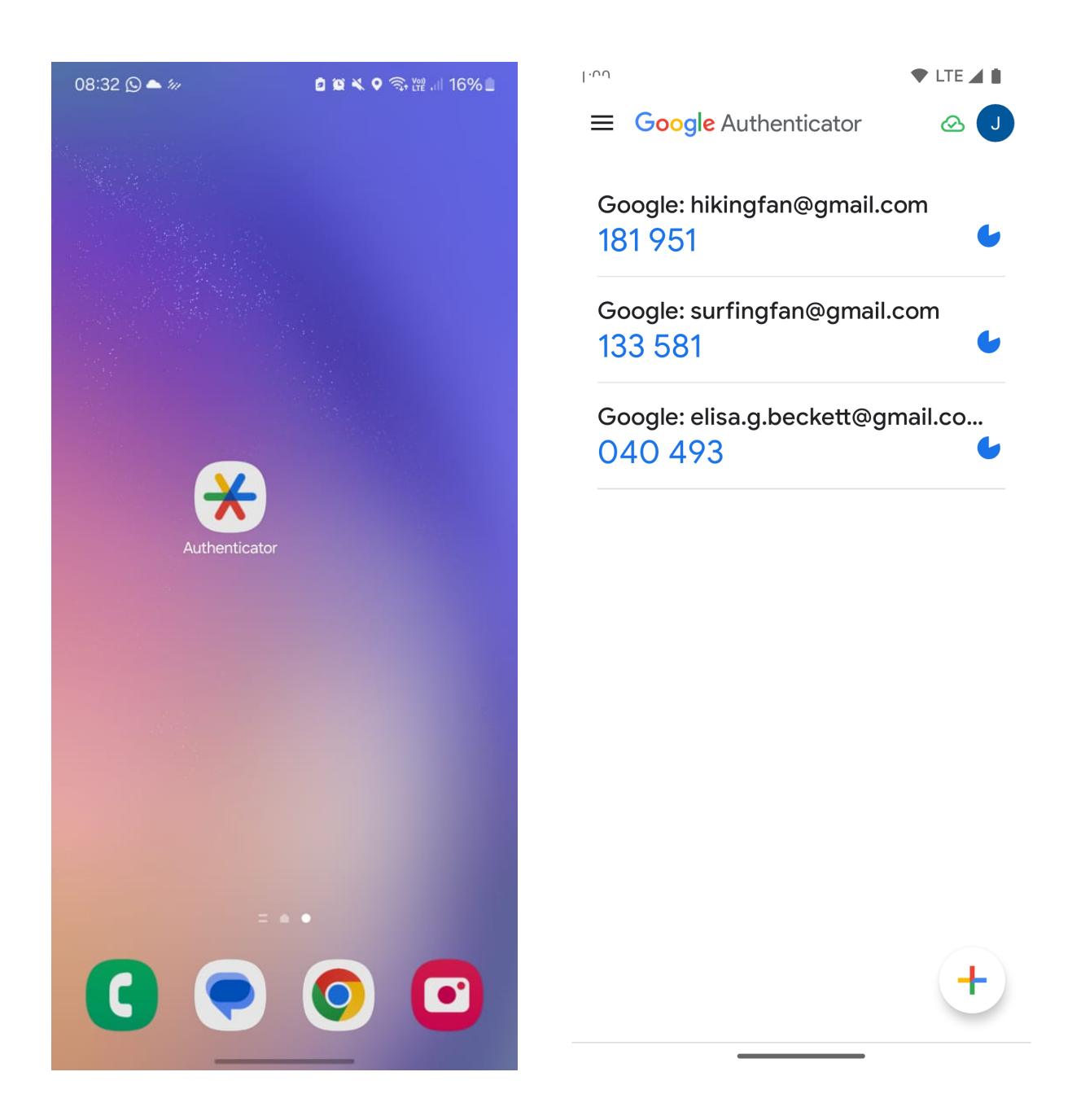

Utilizando o aplicativo de autenticação de sua preferencia, como o Google Authenticator,

basta adicionar o SSO, seguindo o tutorial do app. Esta etapa de configuração é feita somente uma vez.

#### **Como cadastrar o SSO com o Google Authenticator**

- 1. Instale o APP
- 2. Abra o APP
- 3. Localize e toque no botão com o ícone de **+**
- 4. Aponte a camera do seu telefone para o QR da tala do login do Tribunal
- 5. Conclua o cadastro informando os dados na página de login do Tribunal

### **4. Tudo pronto!**

Pronto, a partir de agora está tudo configurado, nos próximos logins basta informar o usuário, senha, e código mostrado no aplicativo de autenticação em duas etapas.

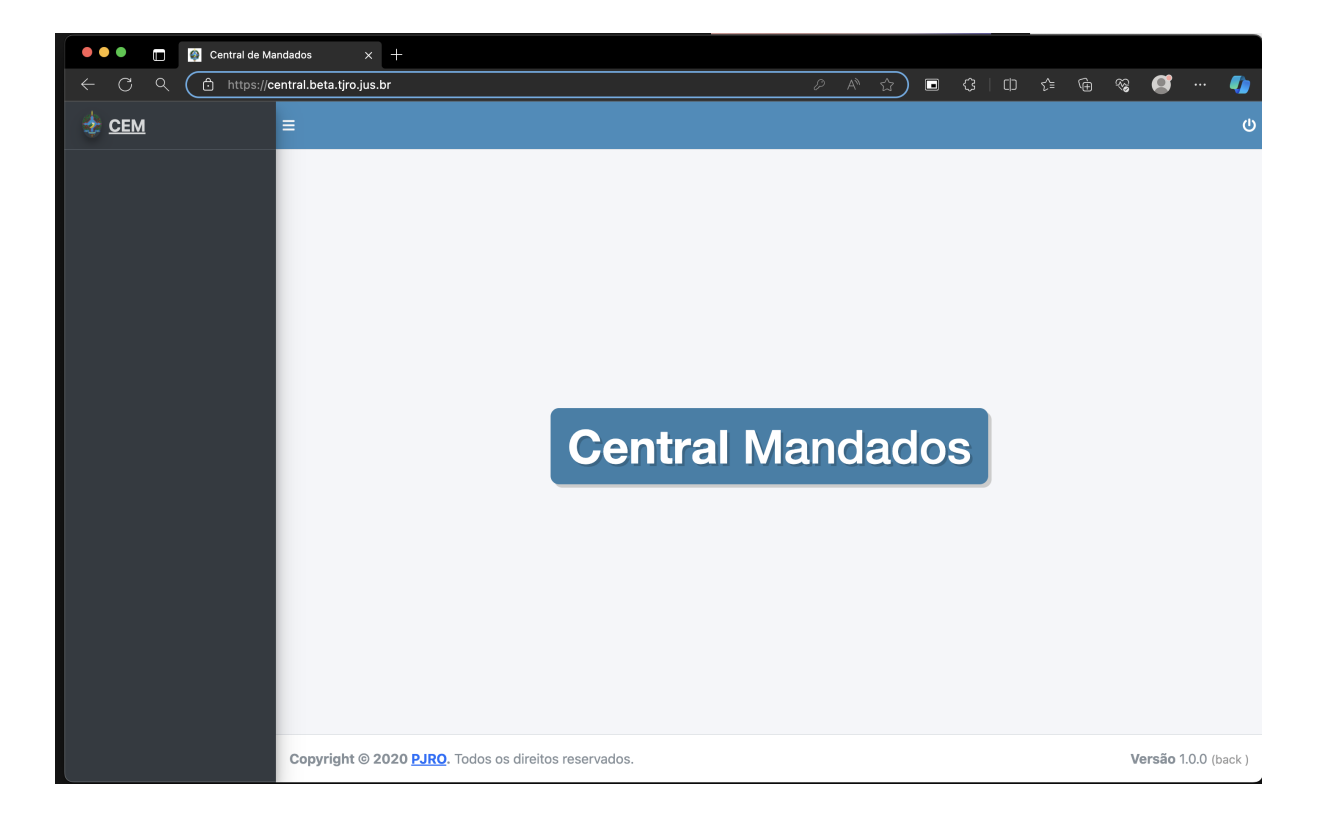